## Noah のダウンロード

インターネットプラウダから[noah]で検索

## Noah の設定をする

"Noah.exe"を起動する。

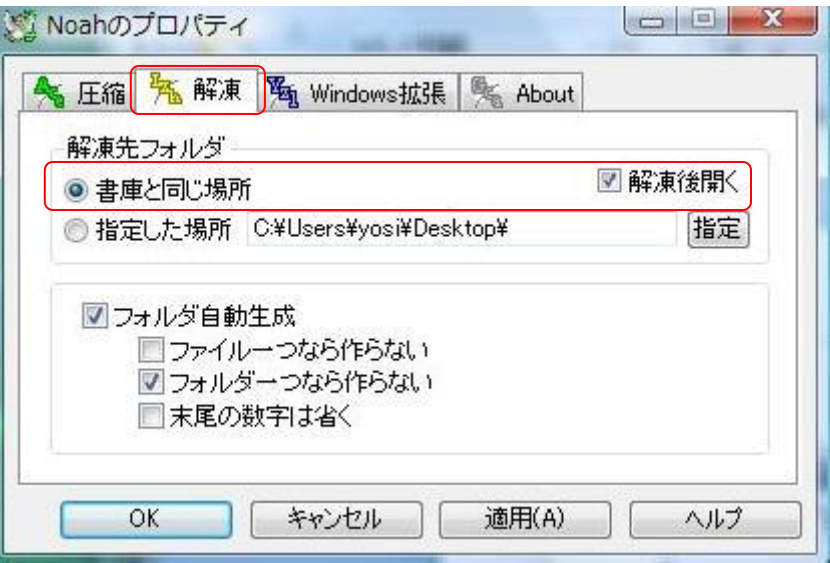

"解凍"タブをクリックし、解凍先を設定する。

- 1. 圧縮ファイルと同じ場所に解凍したい場合はチェックする。
- 2. 指定した場所に解凍したい場合は、ここをチェックし解凍ファイルを作成したい フォルダを指定する。
- 3. 解凍した後に自動的にフォルダを開きたい場合はチェックする。

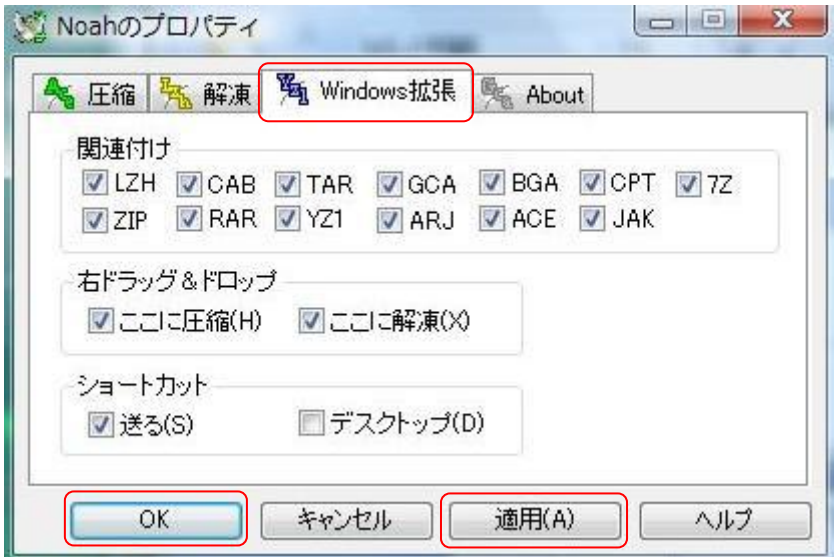

"Windows 拡張"タブをクリックし、関連付けなどを設定する。

- 1. ここでチェックした形式が Noah に関連付けされ、関連付けされた圧縮ファイル はダブルクリックするだけで解凍できるようになる。ファイルを右クリックした時の メニューの"送る"に追加したい場合はチェックする。
- 2. ここをチェックするとデスクトップにアイコンが作成され、そのアイコンにファイル

をドラッグ&ドロップするだけで圧縮・解凍することができるようになる。 設定したら"適用"ボタンをクリックしてから"OK"ボタンをクリックし設定を終了する。

## ファイルの圧縮の仕方

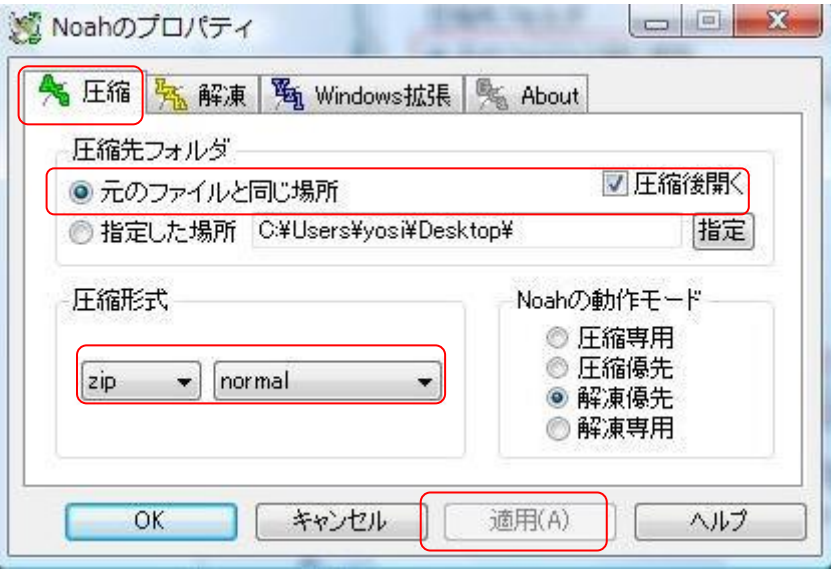

Noah を起動して"圧縮"タブをクリックし、圧縮の設定をする。

- 1. 圧縮するファイルと同じ場所に、圧縮ファイルを作成したい場合はチェックす る。
- 2. 指定した場所に圧縮したい場合は、ここをチェックし圧縮ファイルを作成したい フォルダを指定する。
- 3. 圧縮した後に自動的にフォルダを開きたい場合はチェックする。
- 4. 圧縮したい形式を選択する。

設定したら"適用"ボタンをクリックする。

以下の 3 通りの方法で設定したフォルダに圧縮ファイルを作成することができる。

- Noah のウインドウに圧縮したいファイルをドラッグ&ドロップする
- 設定で"送る"にチェックしている場合は、圧縮したいファイルを右クリックしメニ ューの"送る"から Noah を選択する。
- 設定で"デスクトップ"にチェックしている場合は、デスクトップのアイコンに圧縮 したいファイルを、ドラッグ&ドロップする。

## DLL の更新の仕方

Noah を起動している場合は終了する。

Windows の"スタートメニュー" -> "Noah"から、"DLL 自動インストール"を起動する。 または、Noah のフォルダにある、"caldix.exe"を実行する。

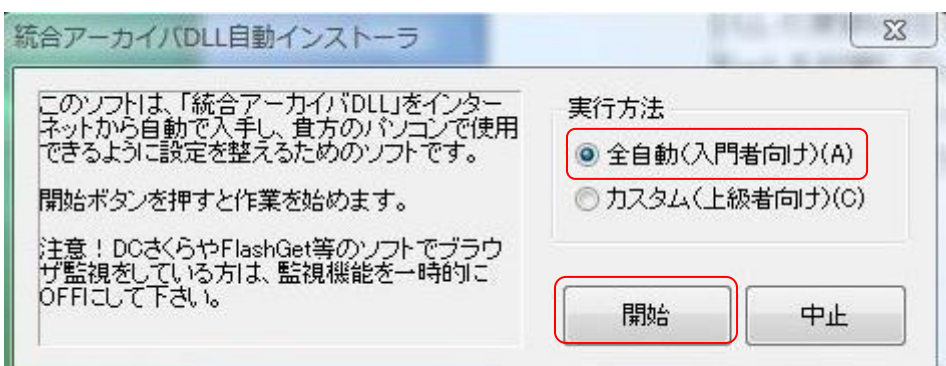

- 1. 注意書きをよく読む。
- 2. 実行方法を選択する。 ※よくわからない場合は、"全自動(入門者向け)"を選択する。
- 3. "開始"ボタンをクリックする。

ダウンロードが終了すると、DLL が最新のものに更新される。